Внимание! Бесплатный легальный AutoCAD можно скачать на сайте students.autodesk.com. Ключ на 5 лет приходит на почтовый адрес в домене mpei.ru.

# Тема 1. Система AutoCAD. Структура пакета. Система координат. Единицы измерения, масштаб. Слои. Некоторые примитивы и команды редактирования.

Современные технологии позволяют выполнять чертежи автоматизированным способом с использованием различных графических пакетов.

Ниже приводятся рекомендации, полезные при выполнении чертежа в системе AutoCad.

Выполнение любого нового чертежа в системе AutoCad следует начинать с проверки настроек программы в предлагаемой последовательности.

Выбрать интерфейс системы в меню «Переключение рабочих

пространств» (правый нижний угол, значок в виде шестеренки Доступны варианты: «Рисование и аннотации» (стоит в программе по умолчанию), «Классический автокад», «3-д моделирование» и т.д.

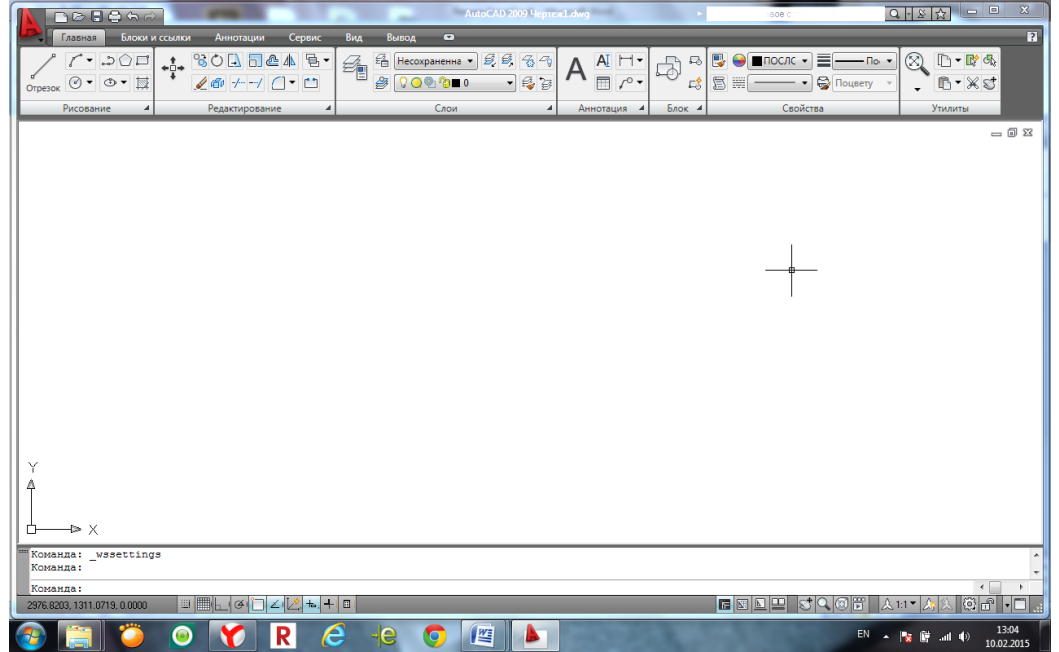

Переключение представления кнопок внизу в виде текста при помощи правой кнопки мыши, снять галочку в строке «Использовать значки».

ШАГ СЕТКА ОРТО ОТС-ПОЛЯР ПРИВЯЗКА ОТС-ОБЪЕКТ ДПСК ДИН ВЕС БС П

Проверить настройки системы в группе команд «Настройка», доступ на правой кнопке мыши. Здесь находятся команды настройки цветов и размеров всех элементов интерфейса программы, настройки автосохранения, пользовательские настройки правой кнопки мыши, возможность создания, экспорта и импорта собственного профиля пользователя (совокупности настроек интерфейса).

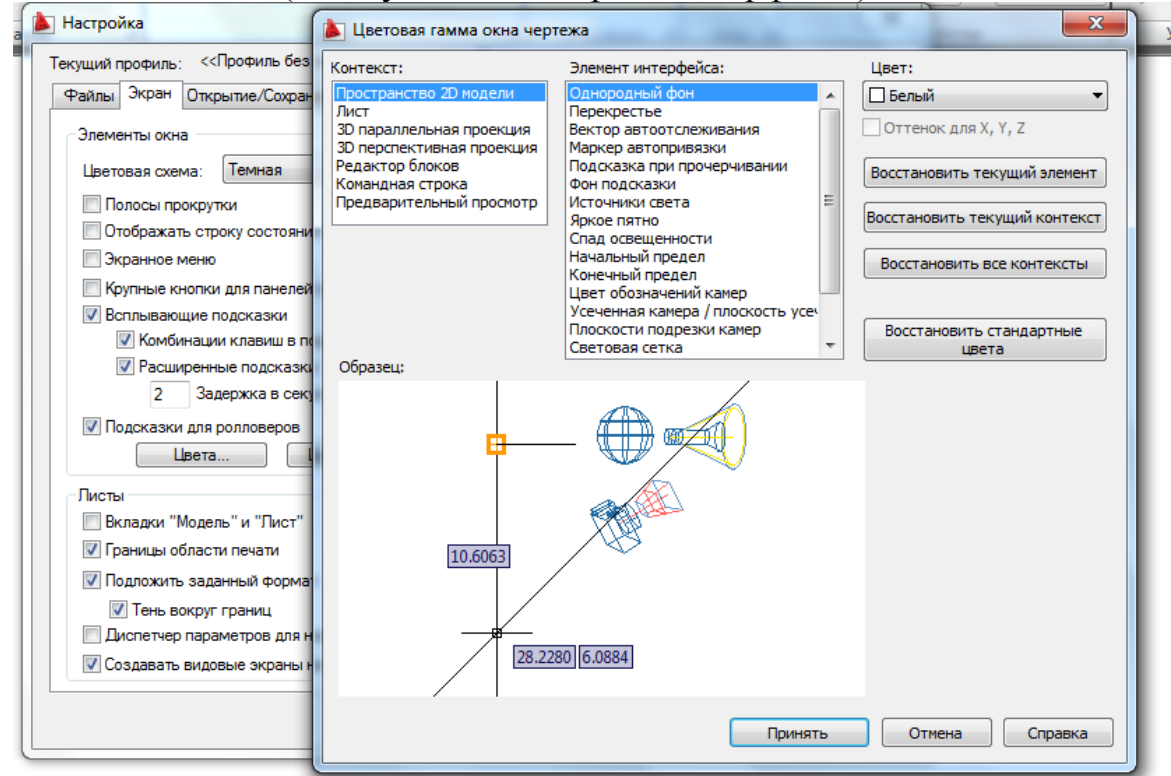

Не следует забывать, что «Профиль» и настройки файла можно сохранить и использовать в дальнейшей работе. «Профиль совокупность параметров, определяющих интерфейс продукта.

Границы, в которых выполняется изображение, настраиваются в группе команд «Формат», команда «Лимиты чертежа».

Для настройки элементов программы использовать команды, которые находятся в группе команд «Формат»: «Слои», «Цвета», «Типы линий», «Отображение точек», «Стили текста и размера», «Единицы».

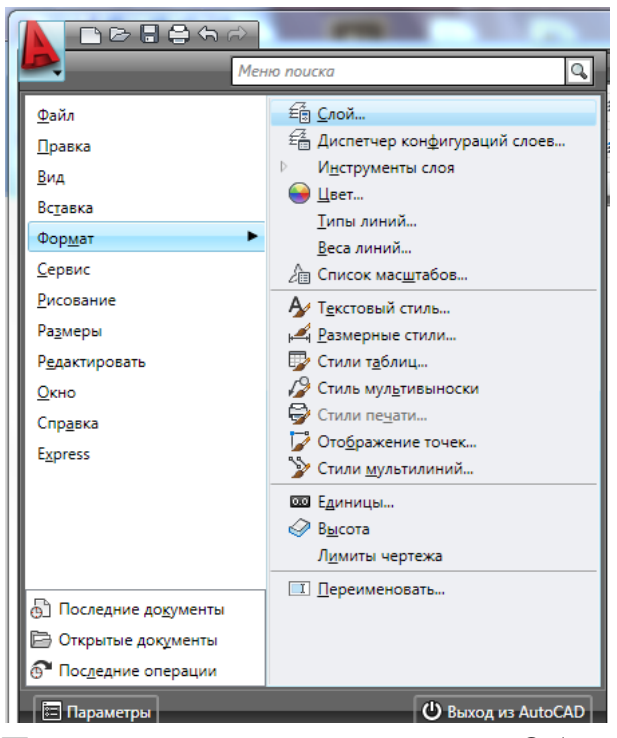

Проверить настройки системы «Объектных привязок», доступ на правой кнопке мыши в области строки с кнопками. Обычно используют 5-6 основных привязок (например - конечная точка, центр, узел, пересечение, нормаль). Использование большего количества привязок может привести к неточностям в работе.

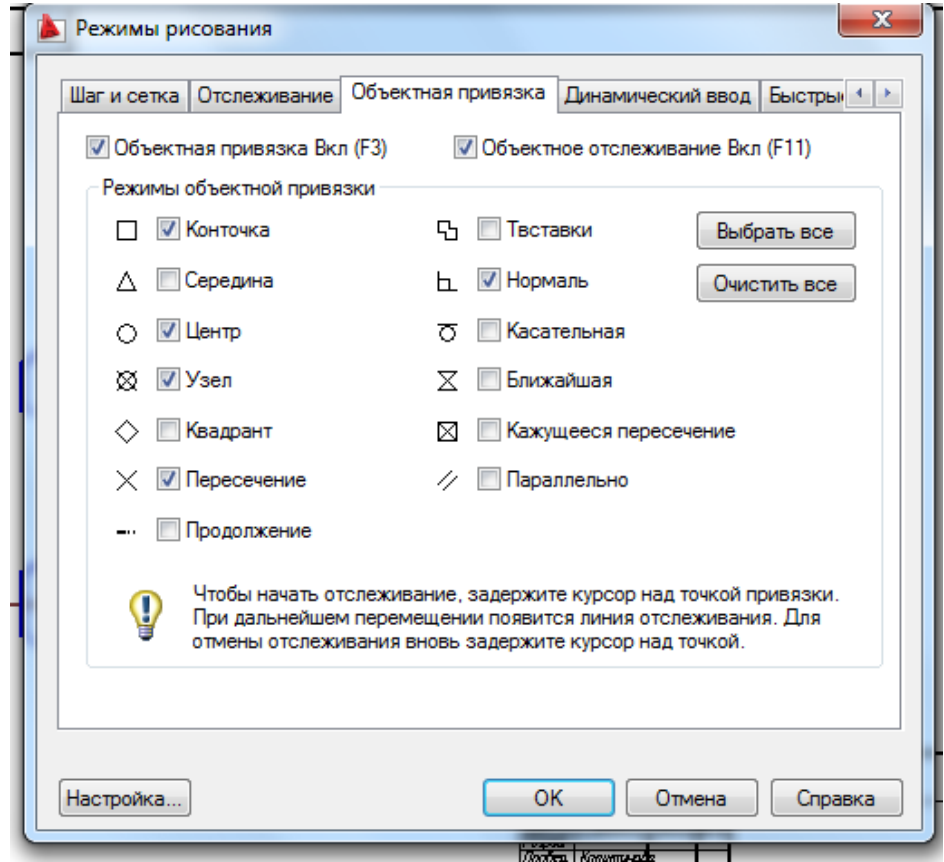

При вычерчивании чертежей, состоящих в основном из прямых, удобно использовать команду «Сетка», настроив ее параметры в соответствии с размерами изображения.

Количество и содержание Слоев (доступ - ), создаваемых

пользователем, определяется видом выполняемого чертежа. Полезно под каждый тип линий использовать отдельный слой. Настройки цветов и типов линий меняются щелчком по соответствующей строке.

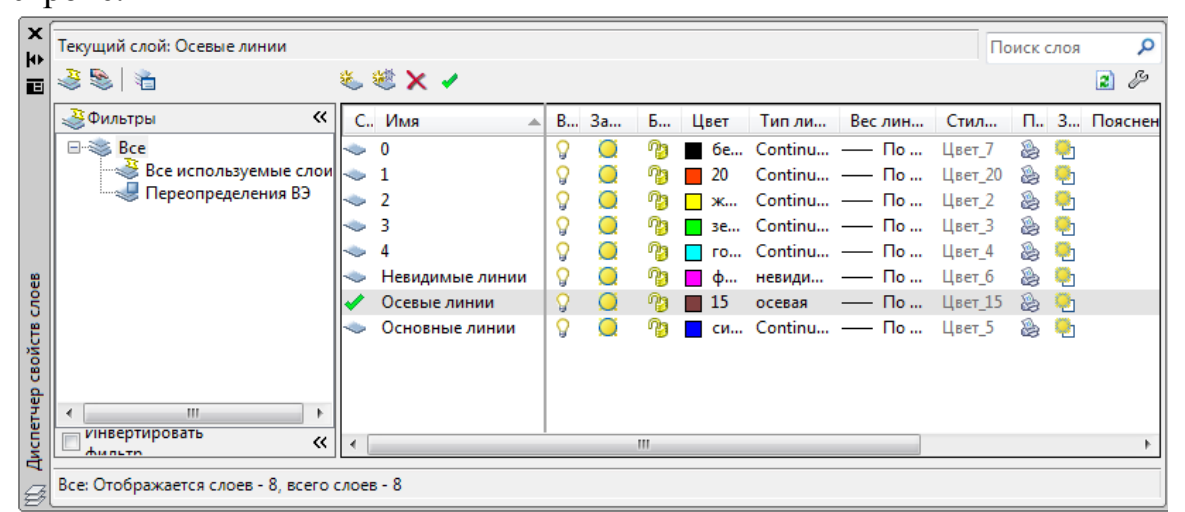

При вычерчивании горизонтальных и вертикальных линий удобно использовать режим ортогонального черчения, который зачастую может быть заменен режимом полярного отслеживания. Вычерчивание любого чертежа следует начинать с осевых линий.

Пример задания для ИГР1. Задача: построить вид слева.

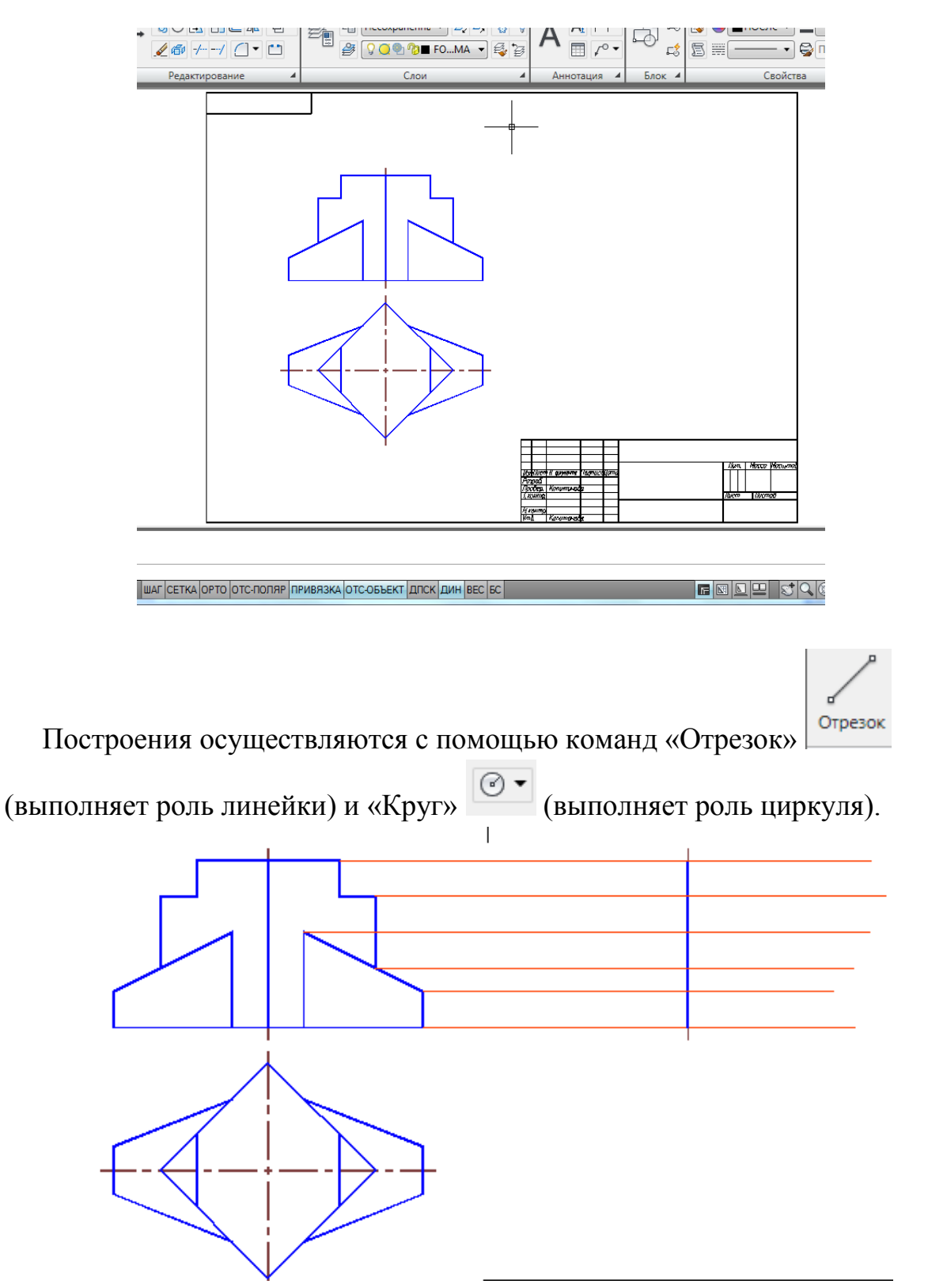

Выделенные щелчком мыши объекты можно переносить за среднюю точку, если она подсвечена красным (это «горячие ручки»). Выделение снимается клавишей «Esc».

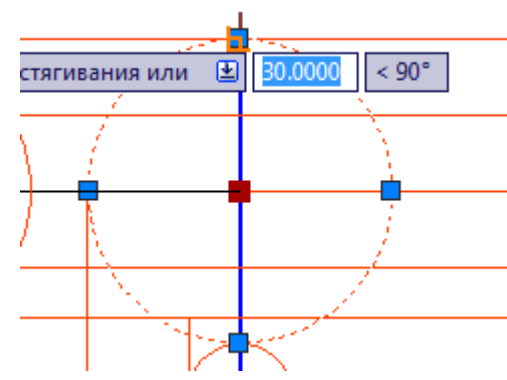

Изображение удобно выполнять в тонких линиях, не забывая о команде «Зеркало» для симметричных изображений.

Линии основного контура выполняются с помощью команды «Полилиния» • , которая позволяет выполнять линии заданной толщины для корректного отображения при выводе на печать. Для изменения ширины полилинии после указания 1-й точки следует нажать на клавиатуре стрелку вниз (1) для доступа к меню динамического ввода. Полилиния может быть переменной ширины, в опции «Ширина» задаются 2 значения – начальное и конечное.

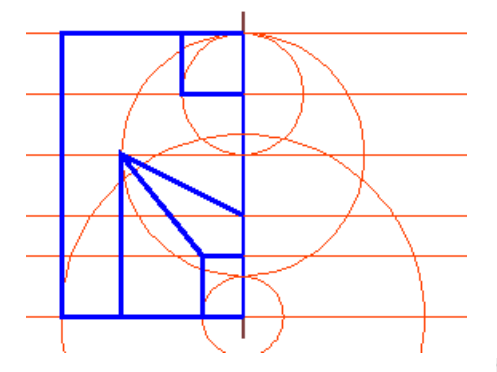

Далее используем «Зеркало» <sup>Д</sup> для завершения изображения. Осевая линия вида слева дает 1 и 2 точки оси отражения. Клавиша «Enter» завершает выбор объектов и команду.

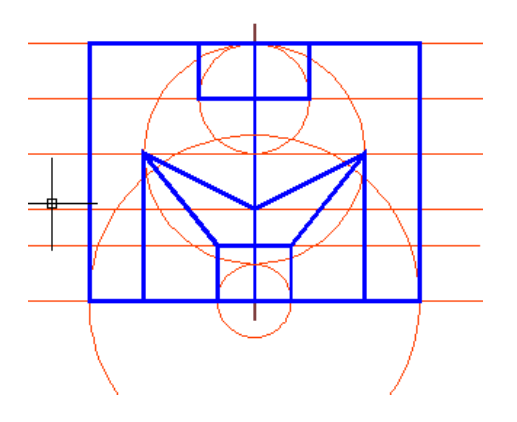

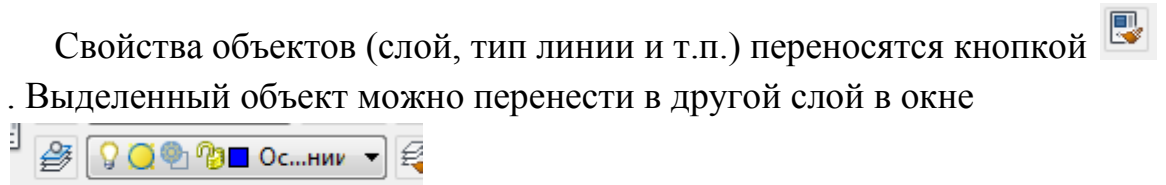

, нажав на стрелку вниз.

# Тема 2. Создание изображений. Свойства примитивов.

Задание на ИГР№2. По 2 заданным видам построить вид слева.

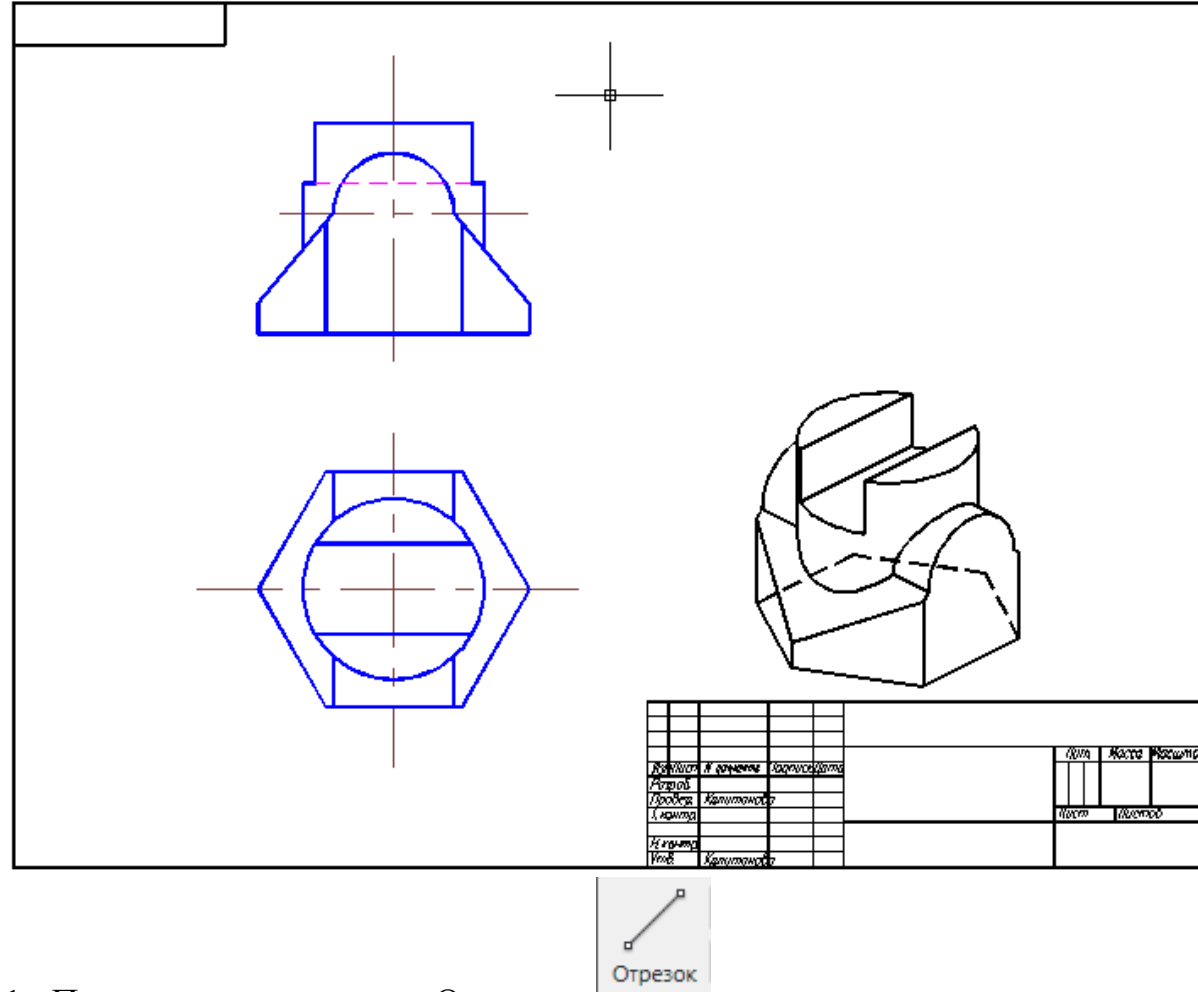

1. При помощи команды «Отрезок» <sup>отрезок</sup> провести осевые линии для вида слева. Если линии проведены не в слое осевых, перенести их в нужный слой можно, выделив горячими ручками

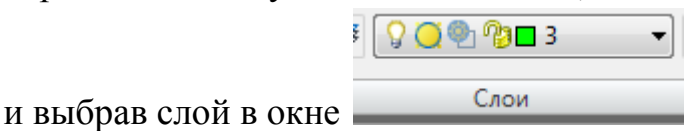

2. При помощи команды «Отрезок» провести линии проекционной связи от характерных точек.

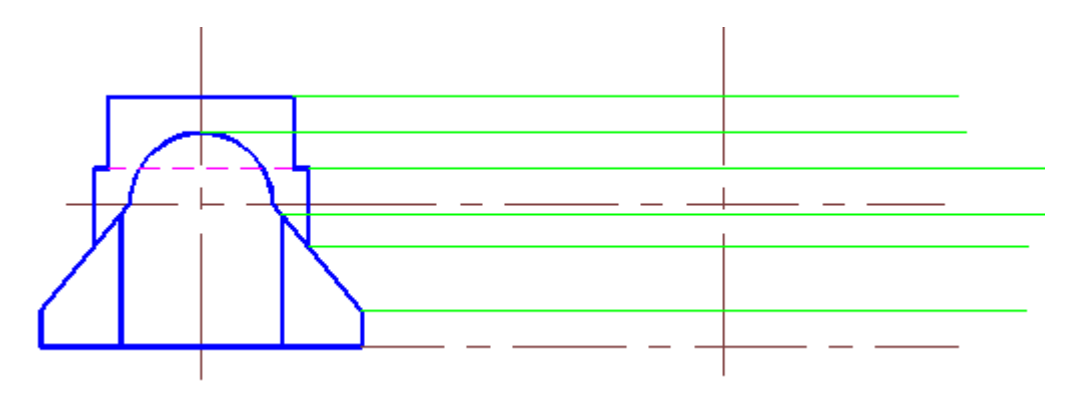

3. Недостающую ширину замерять на виде сверху командой

 $\overline{\odot}$ «Окружность» , перенести на вид слева с помощью ручек

≁Ô÷

или команды «Перенести» ( при использовании команды «Перенести» порядок действий таков: взять команду, выбрать объекты, закончить выбор кнопкой «Ввод», задать базовую точку для перемещения (это центр окружности), указать точку, в которую переместится объект (совмещаются точки базовая и конечная), следить за подсказками на экране или в командной строке под ним).

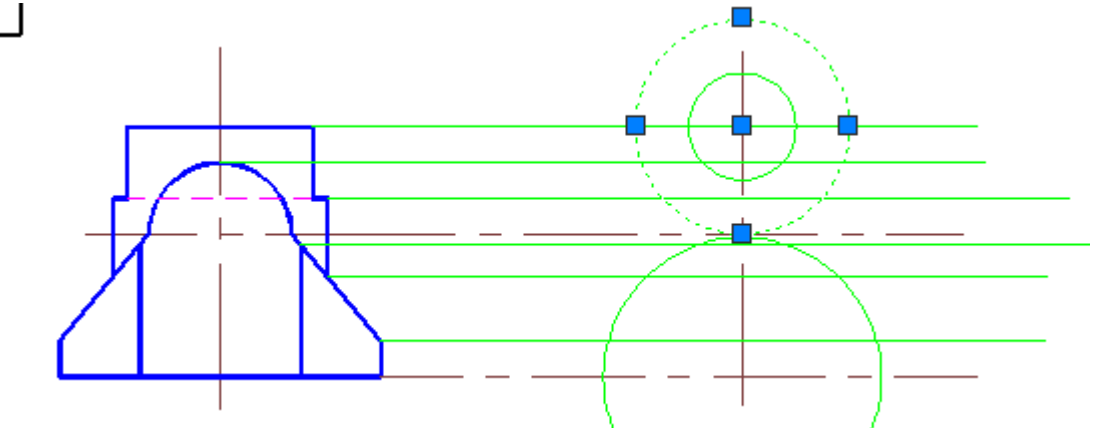

4. Получившиеся точки соединяем отрезками, ненужные окружности удаляем.

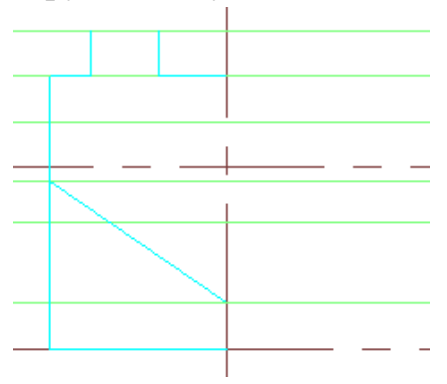

Для того чтобы быстро обвести получившийся вид, используем

команду «Правка полилинии»  $\overline{\mathcal{L}}$ , стрелка вниз, «несколько», выбираем отрезки, которые станут полилиниями, заканчиваем выбор кнопкой «Ввод», на вопрос «Преобразовать отрезки и дуги в полилинии» подтверждаем «да» «Вводом», в появившемся окне выбираем опцию «ширина» и задаем новую ширину для всех сегментов 0.7, завершаем команду «Вводом».

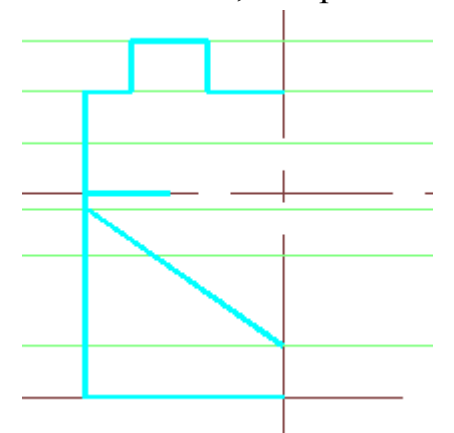

5. Чтобы построить линии пересечения цилиндра с цилиндром и наклонной плоскостью, так же используем команду «Полилиния», так как у нее есть опция «Сгладить». Настройка точек находится на панели «Утилиты».

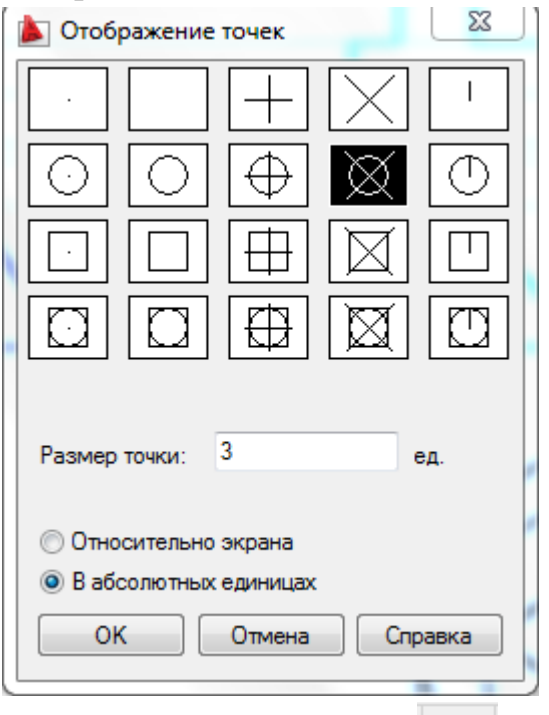

Точка ставится командой **Марка** (Из «Точки» выходим кнопкой «Esc». Привязка к точке – «Узел».

Строим линии пересечения по точкам, соединяем полилинией. Доступ к редактору полилинии по двойному щелчку левой кнопкой мыши на полилинии. Опция «Сгладить».

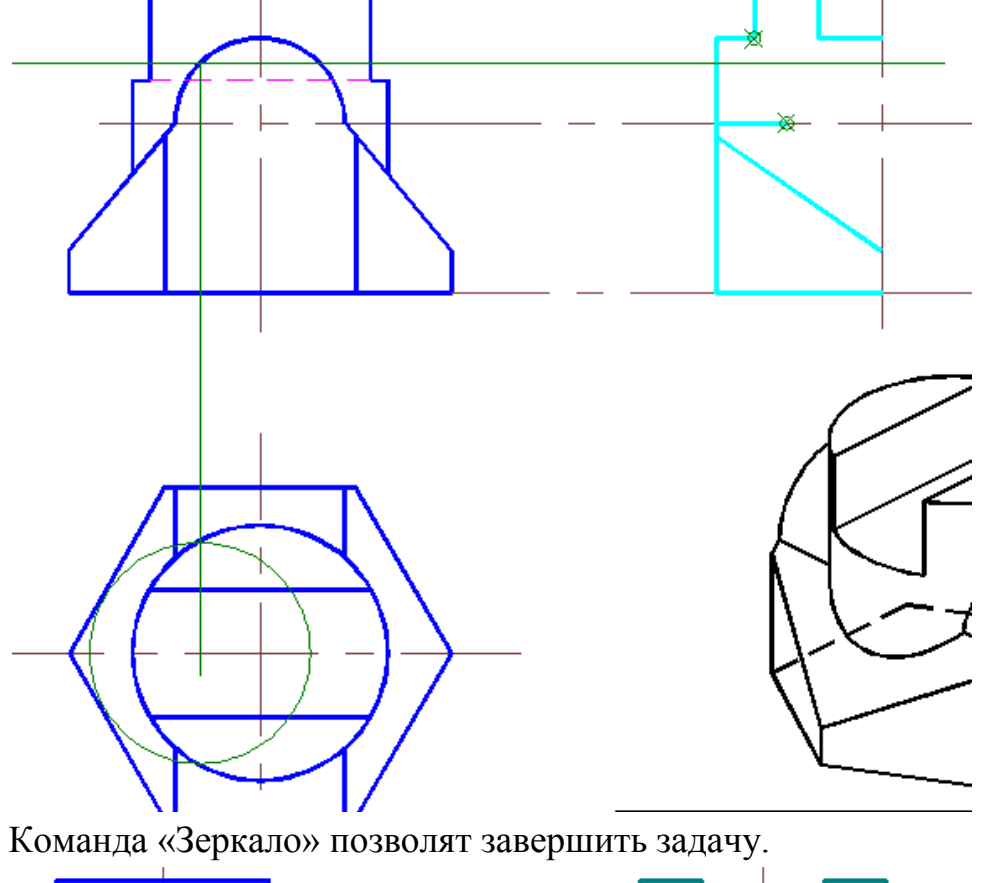

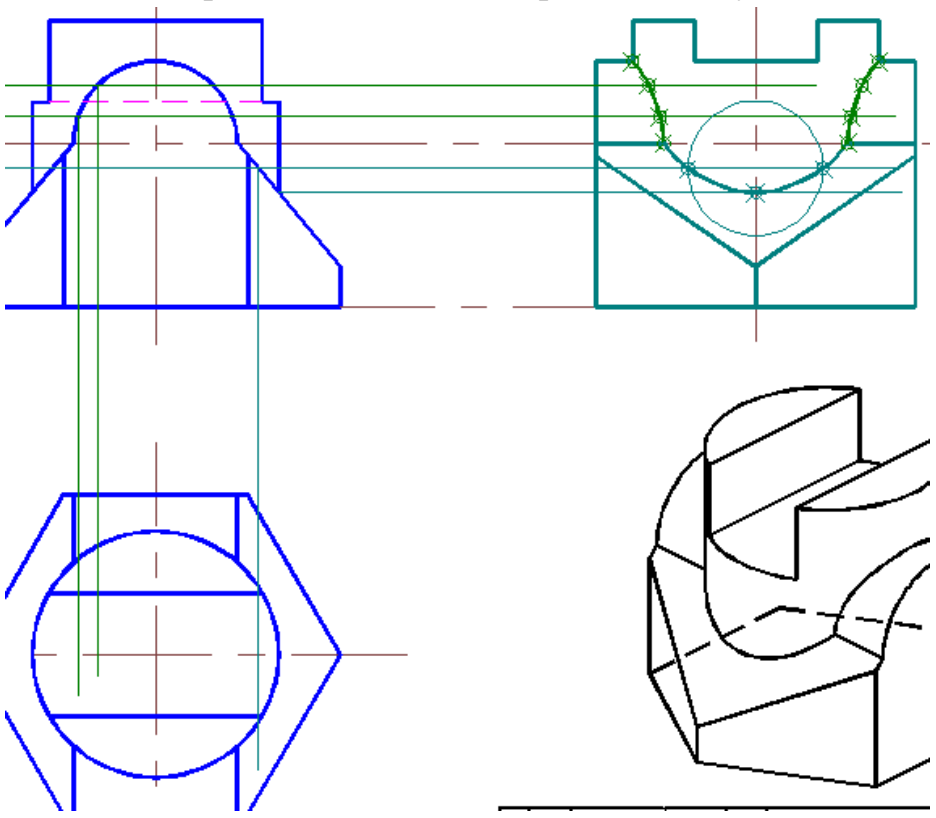

### Тема 3. Элементы 3-мерного моделирования.

Задание на ИГР№3. По заданному изображению построить 3-d модель.

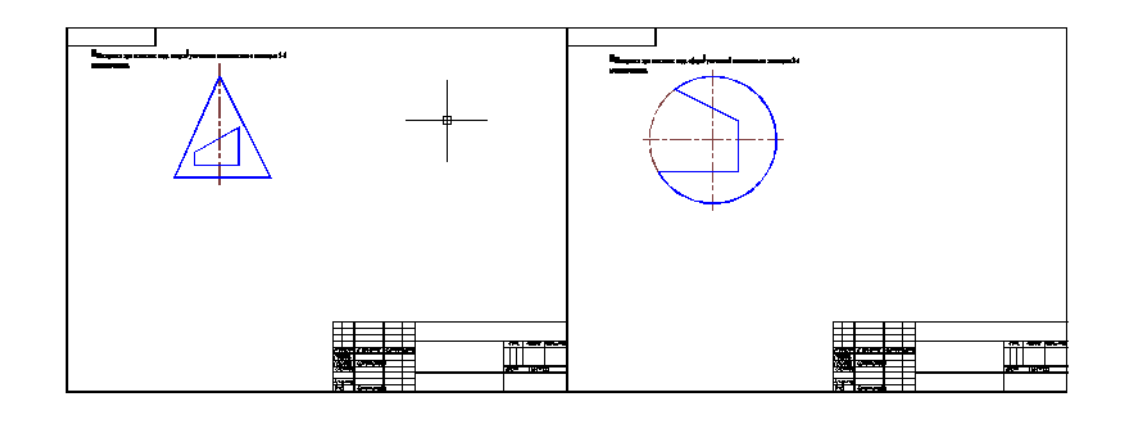

Для удобства построения трехмерной модели заданных поверхностей необходимо поменять рабочее пространство на кнопке

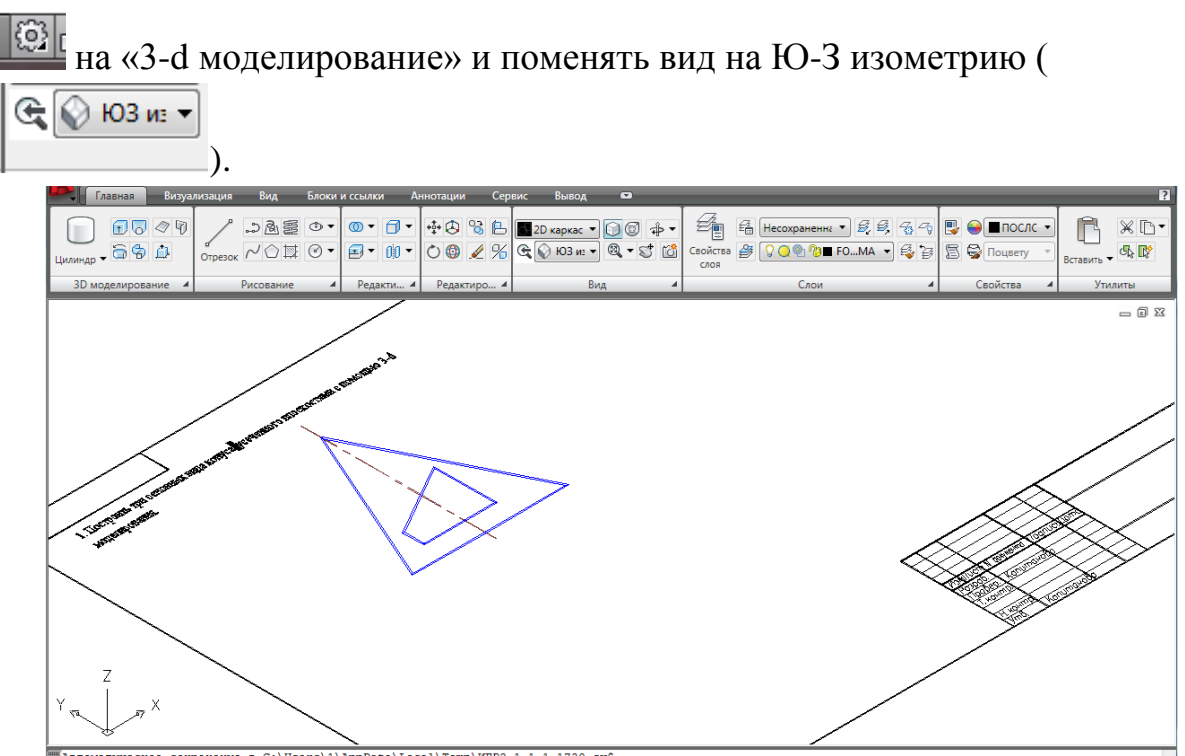

Любую модель можно построить при помощи двух команд: «Выдавить» и

Внимание: из незамкнутых объектов типа отрезка и дуги получаются поверхности, а из замкнутых (полилиния, многоугольник, окружность) – твердые тела.

 $\blacksquare$ 

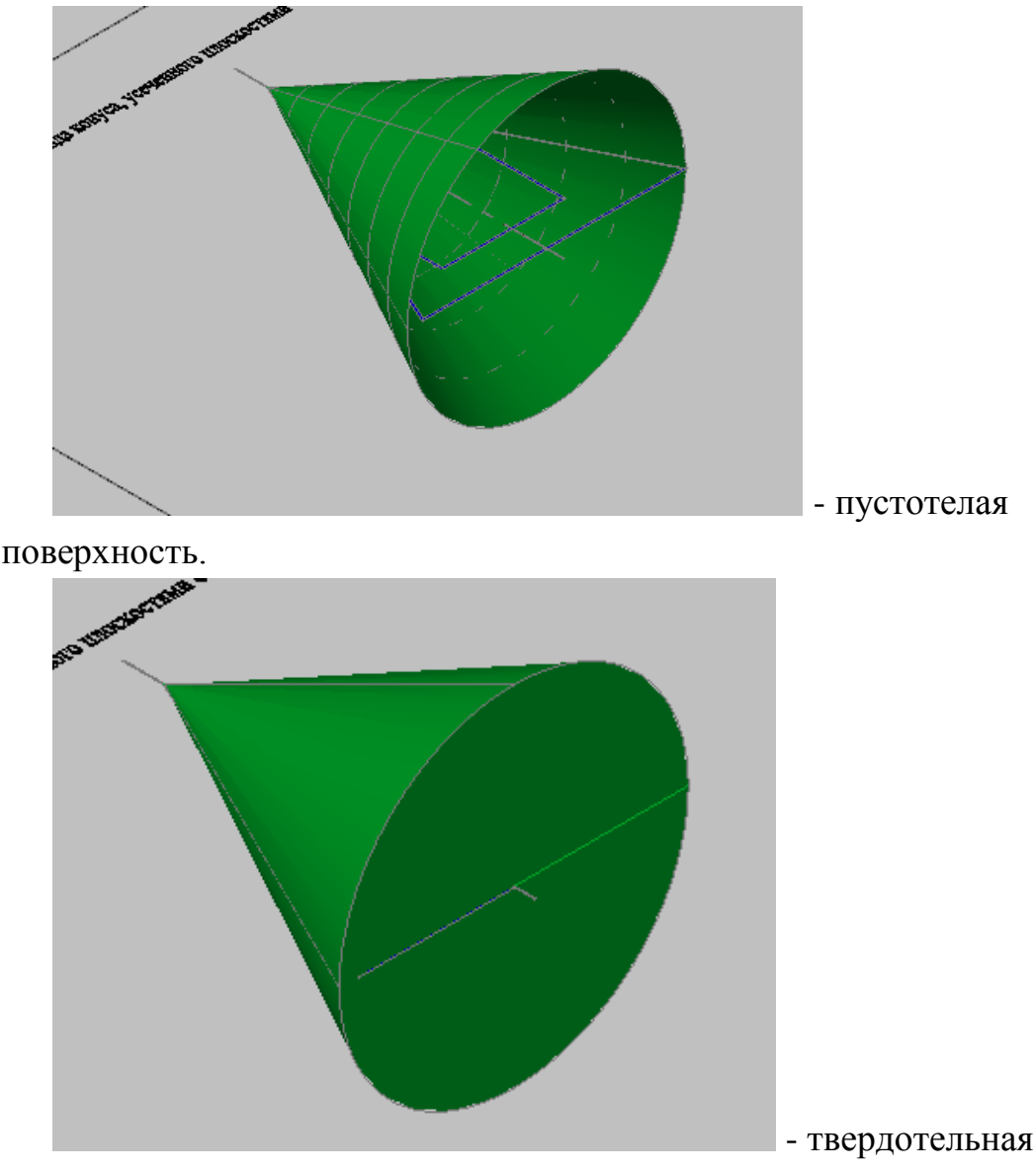

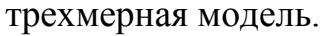

Сложные модели строятся при помощи команд «Объединение», «Вычитание» и «Пересечение».

Команда «Объединение»  $\boxed{\bigcirc \bullet \bullet}$  создает из нескольких объектов единую модель, команда «Вычитание» **C** • создает отверстия и внутренние области в модели, команда «Пересечение» <sup>[6]</sup> создает общую область для нескольких объектов.

Для выполнения данного задания нам понадобятся команды «Вращение»  $\boxed{\bigcirc}$  и «Вычитание»  $\boxed{\circledcirc}$ 

При помощи команды «Полилиния» обводим половину контура конуса (объект, который мы собираемся вращать должен находится по одну сторону от оси, так как самопересекающиеся объекты построить невозможно), не забываем вместо указания последней точки замкнуть

полилинию (иначе получится поверхность, с которой команды «Объединение», «Вычитание» и «Пересечение» не работают). Полилиния замыкается в динамическом вводе на стрелке вниз с клавиатуры.

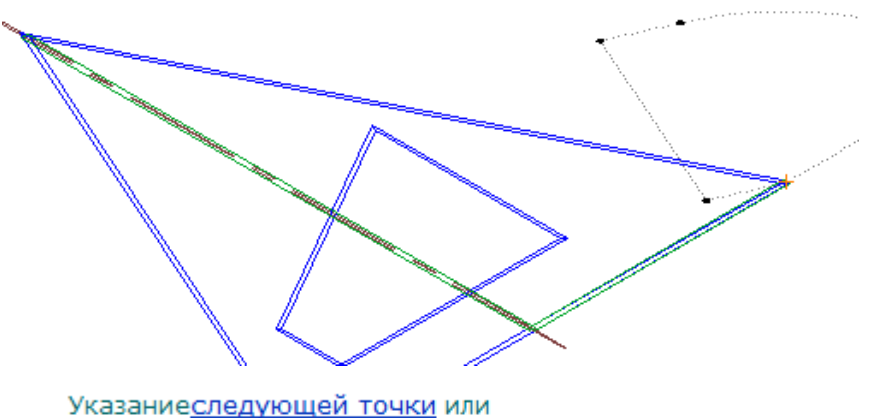

[Дуга/Замкнуть/Полуширина/Длина/Отменить/Ширина]: Задайте точку или введите параметр

Далее берем команду «Вращение» **В**, выбираем замкнутую полилинию в качестве объекта, указываем 1 и 2 точки оси вращения, совпадающие с осевой линией заданного конуса, угол ращения задаем равным 360.

Для того, чтобы увеличить число образующих в поверхности (по умолчанию их 4), нужно в команде «Настройка»(доступ на правой кнопке мыши) во вкладке «Экран» задать новое количество образующих (например, 15)

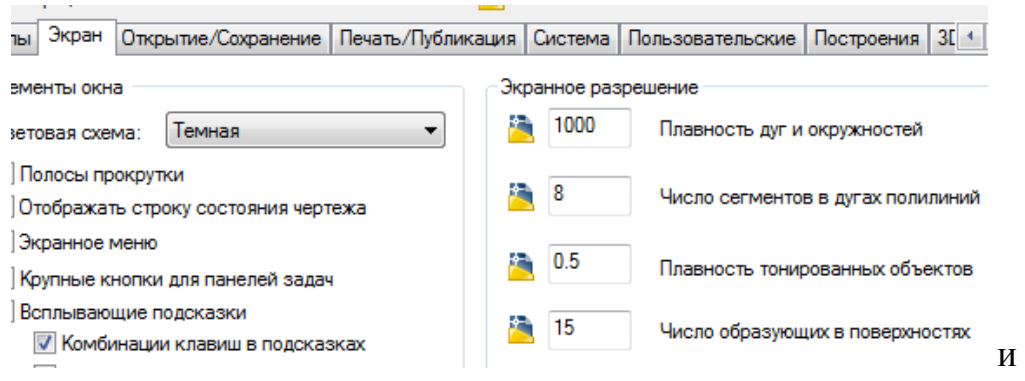

регенерировать экран с помощью команды «РЕГЕН» с клавиатуры.

Результат:

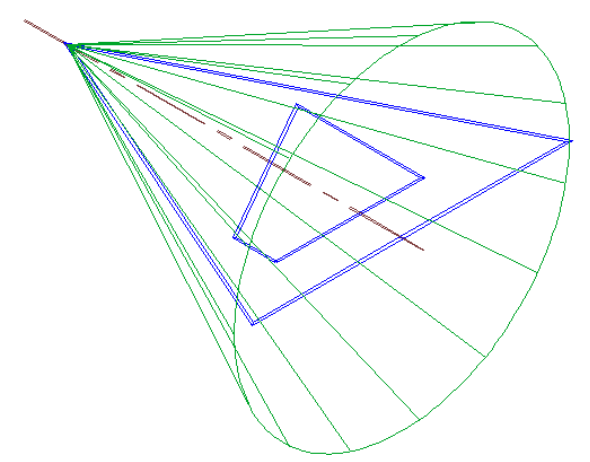

Для создания отверстия в конусе обведем контур отверстия

Φ полилинией (не забываем замкнуть), командой «Выдавить» выдавим его на произвольную высоту, заведомо превышающую размер объекта, из которого мы собираемся вычитать получившуюся призму.

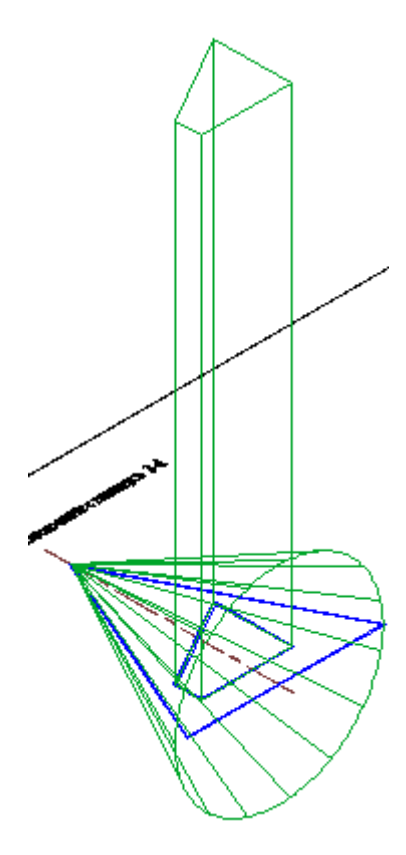

Поскольку выдавливание осуществляется по положительному направлению оси z, объект получается расположенным над плоскостью чертежа и пересекает только верхнюю половину конуса. Для получения

сквозного отверстия призму необходимо переместить (\*\*\*) произвольно вниз вдоль оси z.

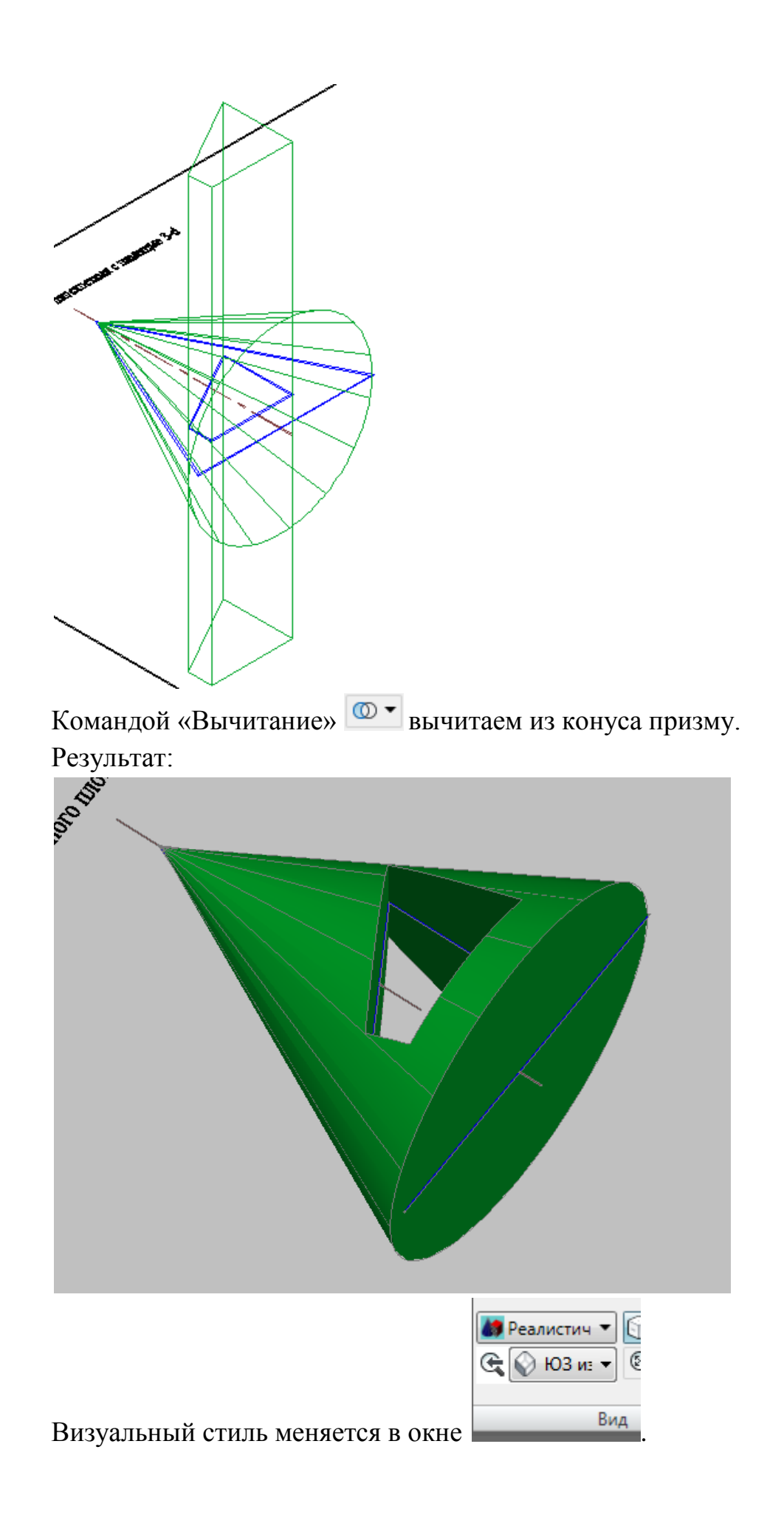

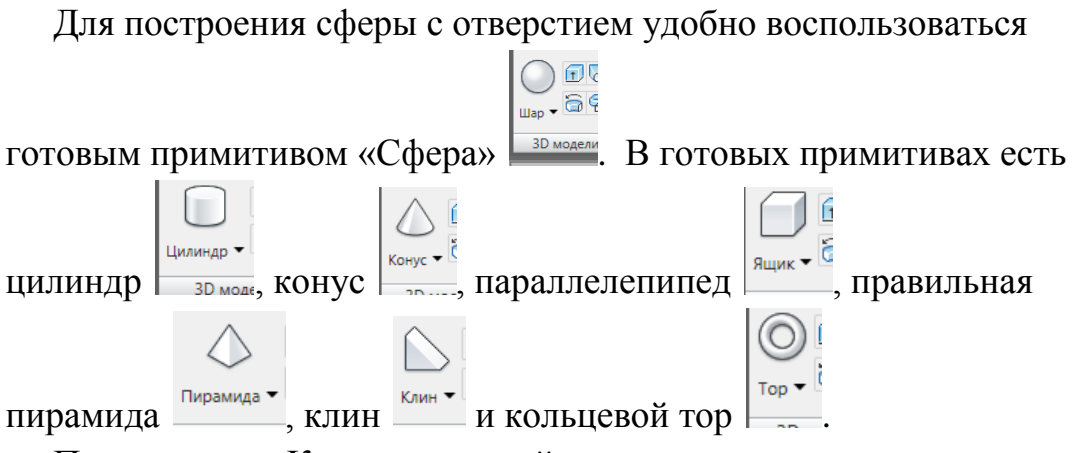

Примитивом «Конус» в данной задаче мы не воспользовались, так как его высота расположена параллельно оси z и его пришлось бы

дополнительно поворачивать командой «3-d поворот» .

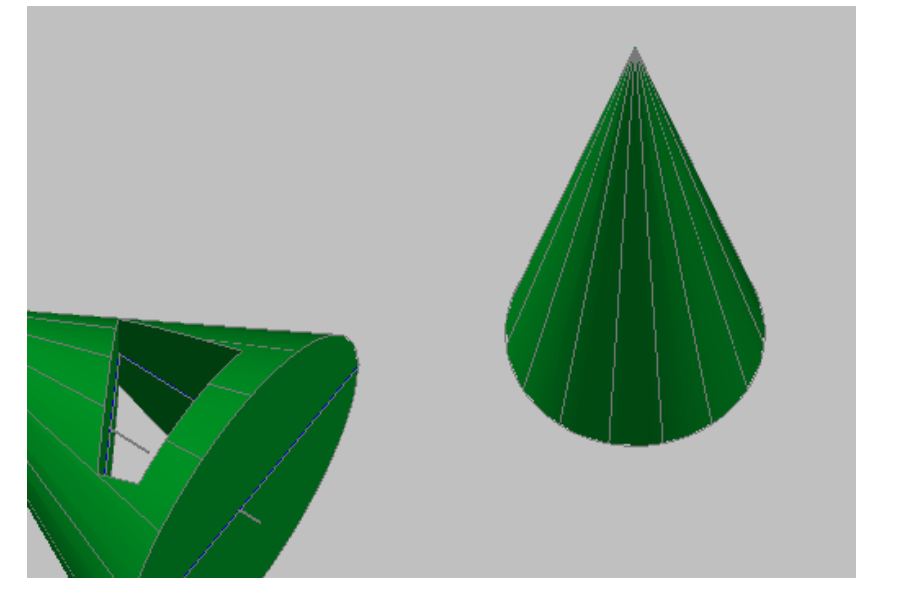

Для решения второй задачи строим сферу, отверстие в ней создаем аналогично отверстию в конусе.

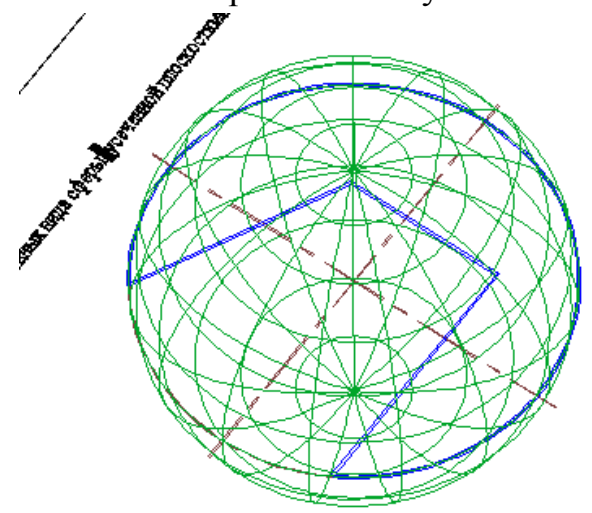

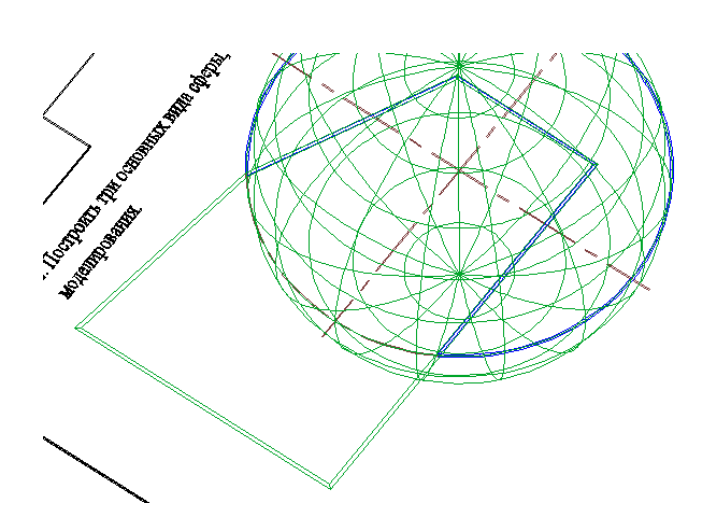

Размер вычитаемого контура должен превышать размер сферы.

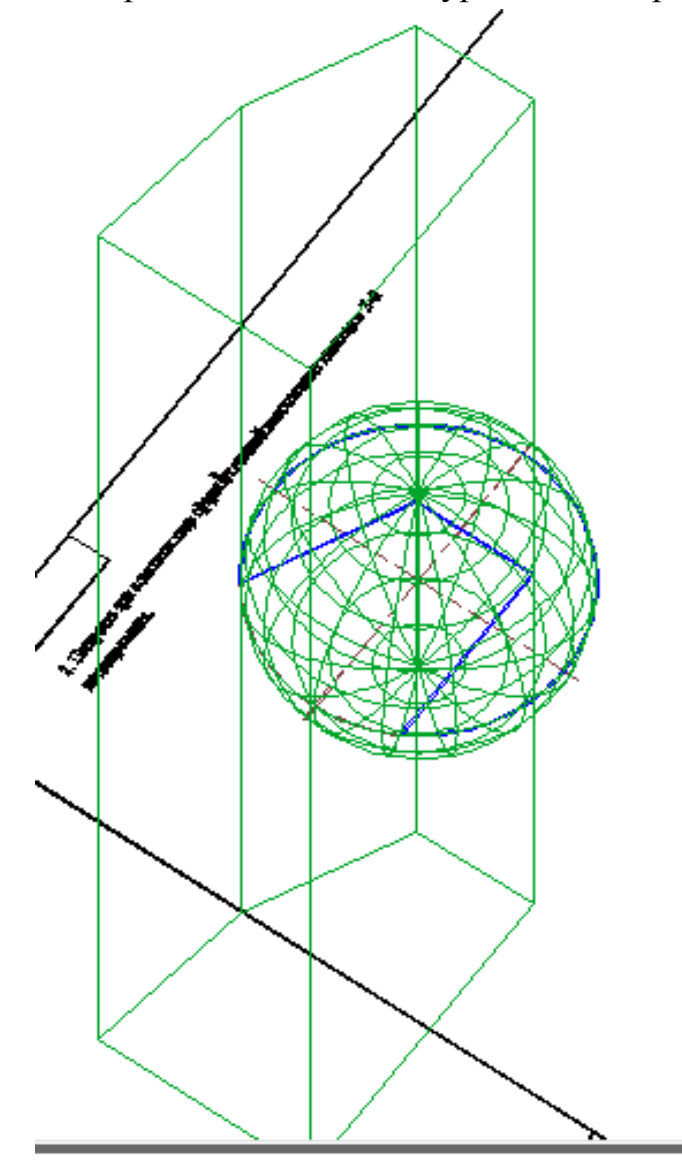

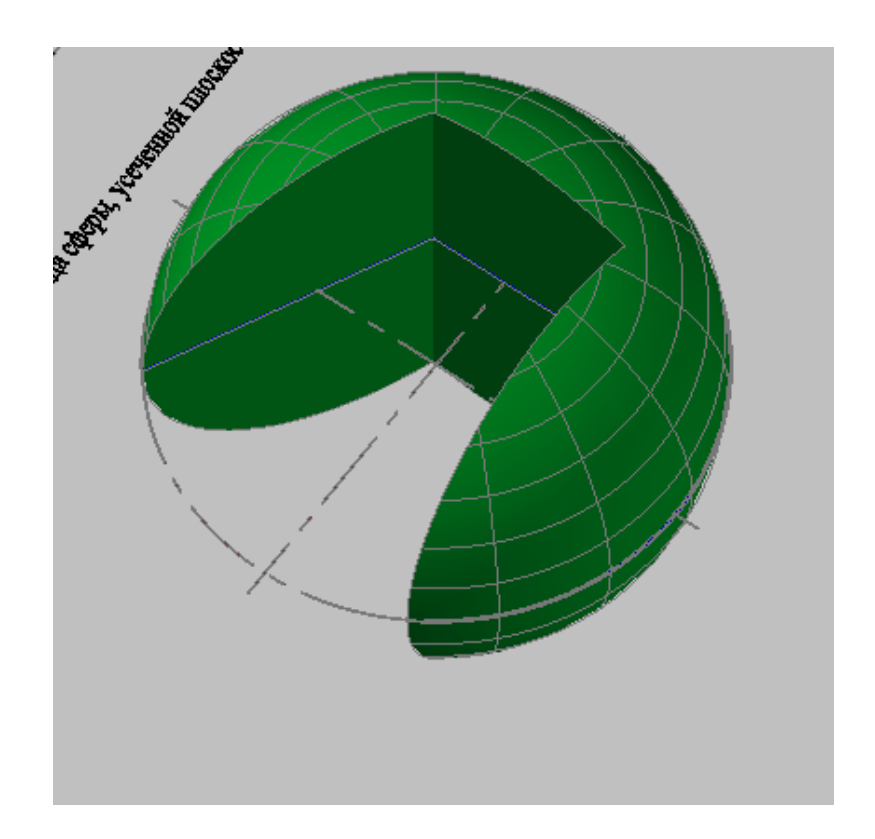

# Тема 4. Свойства элементов 3-мерного моделирования.

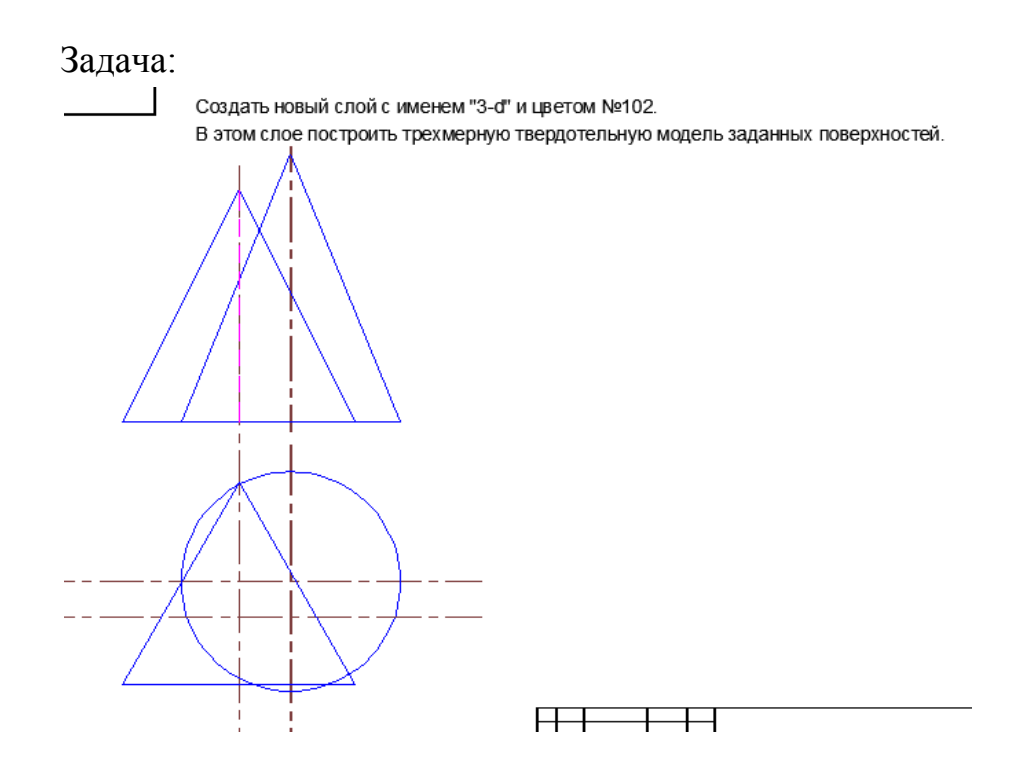

Чтобы создать новый слой следует войти в Диспетчер свойств слоя  $(\overline{\Xi_{\mathbb{E}}})$  и в окне свойств слоев при помощи кнопки  $\overline{\mathbf{E}}$  создать новый слой, переименовать его, поменять цвет щелчком на окошке цвета в

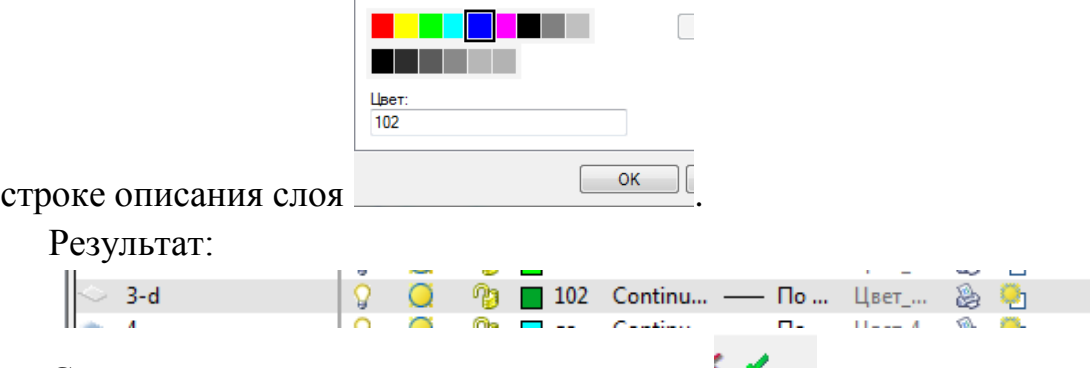

Сделать слой текущим позволяет кнопка в верхней части окна.

Прежде чем начинать построение моделей, нужно убедиться, что число образующих в поверхностях достаточно для корректного отображения моделей на экране. (Правая кнопка мыши, «Настройка»,

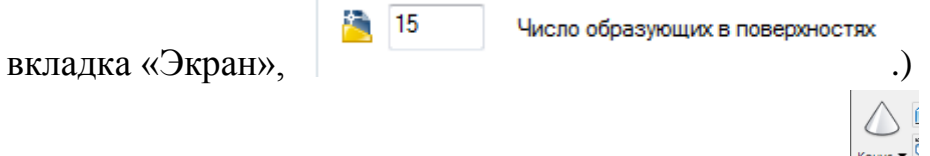

Для создания конуса воспользуемся примитивом  $\frac{1}{100}$ конус

Удобно строить модель на виде сверху. Центром основания конуса берем точку пересечения осевых линий, радиусом – радиус окружности, задающей основание, высоту удобно взять с главного вида с помощью опции «2Точки», находящейся на правой кнопке мыши, 1-я точка в основании проекции конуса на главном виде, 2-я – вершина конуса.

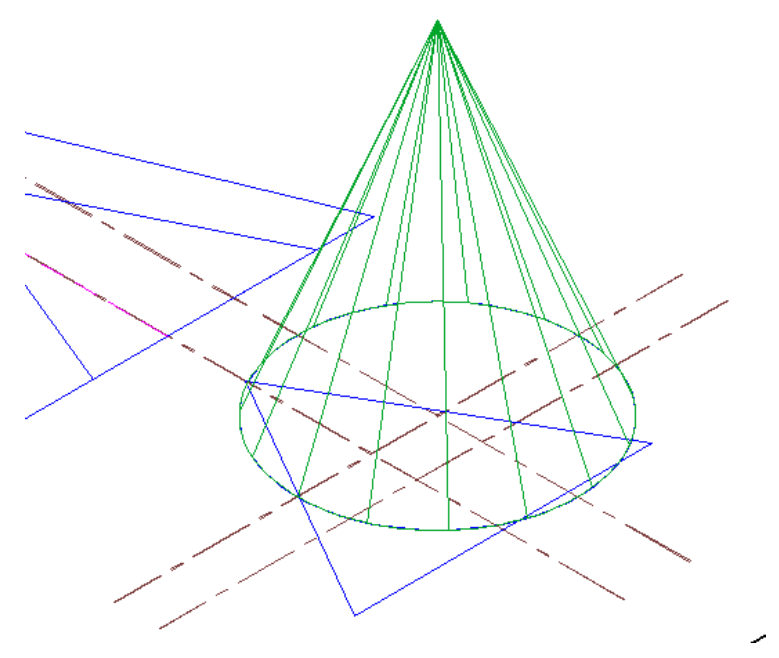

Пирамида строится командой Пирамида • аналогично конусу, варианты размещения основания (Вписанный, Описанный) – на правой кнопке мыши, высоту берем так же по 2 точкам. Необходимо заметить, что пирамида всегда строится с четырехугольным основанием, количество сторон основания, радиус нижнего и верхнего оснований, высоту пирамиды можно поменять в окне «Свойства» (доступ при выделенном объекте на кнопке мыши).

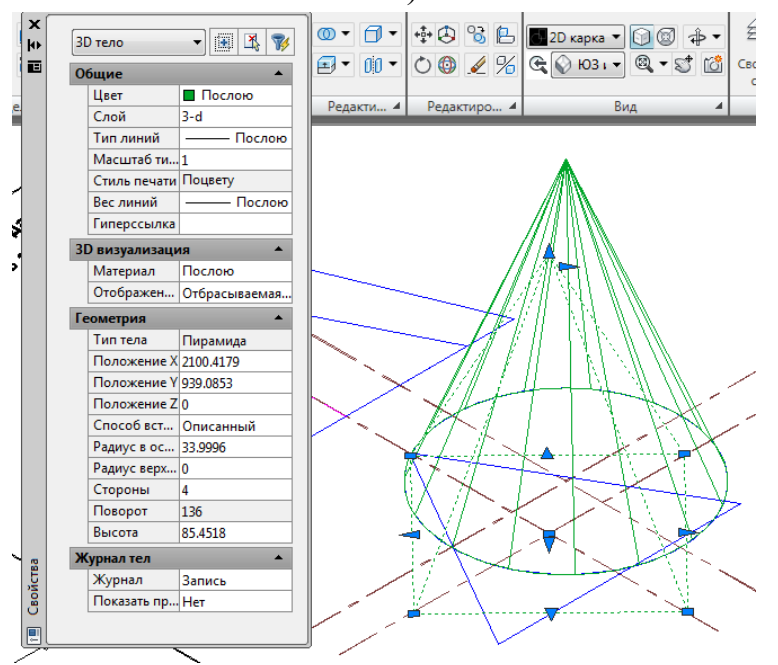

Меняем количество сторон пирамиды на нужное (3).

Для того, чтобы получить линии пересечения конуса и пирамиды,

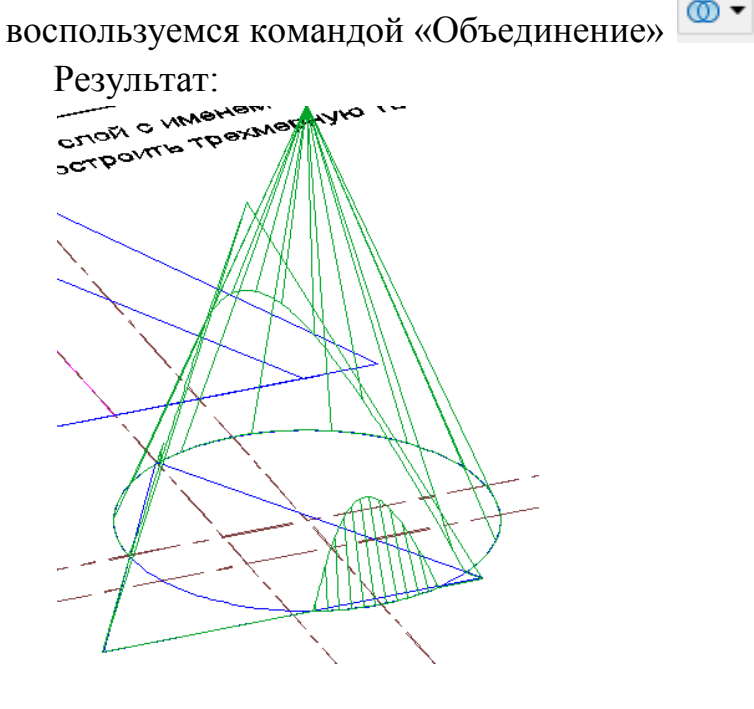

Последняя из 3 логических команд «Пересечение» <sup>[ •</sup> создает общую область для 2 объектов.

По аналогии с командой «Поворот» <sup>о</sup> работает «3-м Поворот» <sup>. •</sup>

Если «Поворот» поворачивает вокруг точки, то «3-м Поворот» поворачивает вокруг одной из осей x,y или z. «3-м Поворот» требует выбора объектов, выбора базовой точки и оси поворота из 3-х вариантов на появившемся клубке из трех лент, цвета которых соответствуют цветам осей координат. Долее указываем угол поворота с клавиатуры или на экране. Внимание: положительным направлением поворота считается направление против часовой стрелки с точки зрения против направления оси.

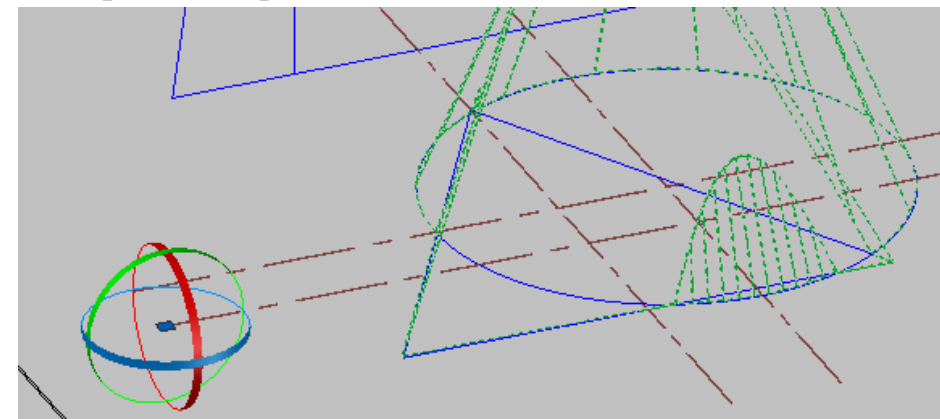

#### Тема 5. Сложные примитивы Автокада.

К сложным примитивам Автокада относятся объекты, созданные из нескольких простых объектов. Это «Штриховка», «Градиент», «Блок», «Размеры».

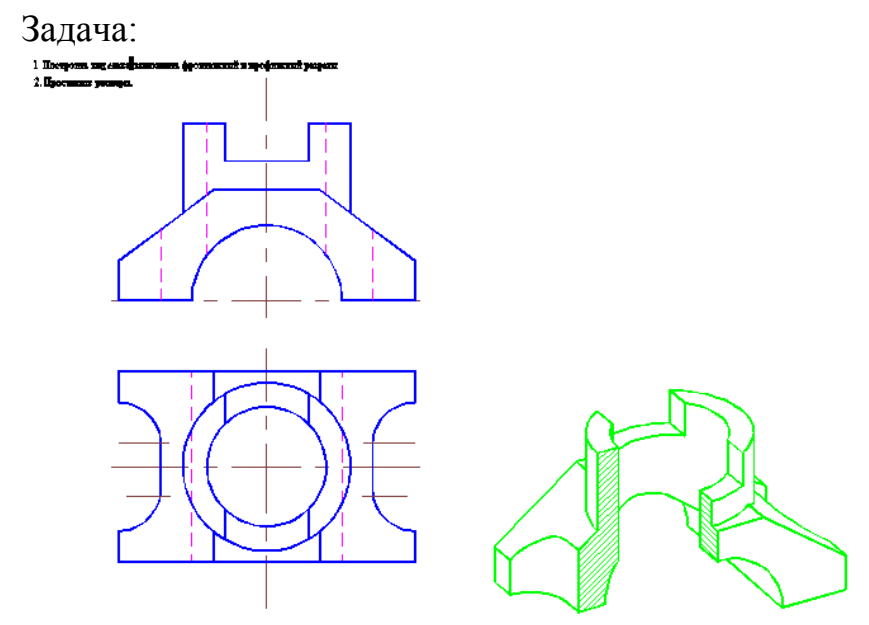

Вид слева строится аналогично задачам из темы «Виды».

Чтобы выполнить разрез на главном виде, невидимые линии справа от оси превращаем в линии основного контура, удаляем видимые линии, область разреза заштрихуем с помощью команды «Штриховка» .

Организация окна:

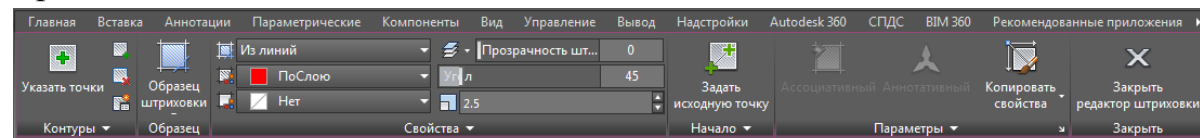

Штриховка осуществляется либо выбором точки внутри контура, подлежащего штриховке (самый распространенный вариант), либо выбором контура для штрихования. Внимание: заштриховать можно только замкнутый контур. Если контур штриховки не замкнут, команда не сработает.

В образцах штриховки можно выбрать нужную из предложенной библиотеки (штриховка по металлу – образец ANSI31).

Угол наклона штриховки по умолчанию - 45° к горизонтали, угол можно поменять в строке «Угол», густоту штриховки меняем в строке «Масштаб»  $\boxed{1}$  2.5

Результат:

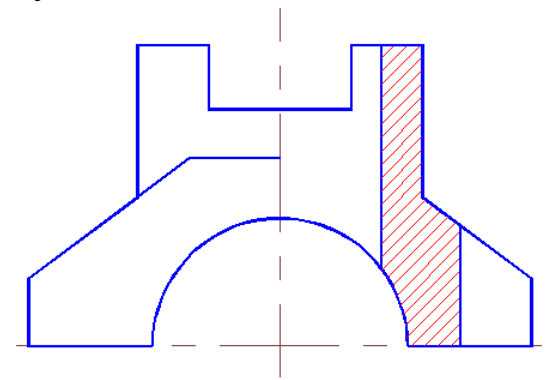

Вид слева с разрезом:

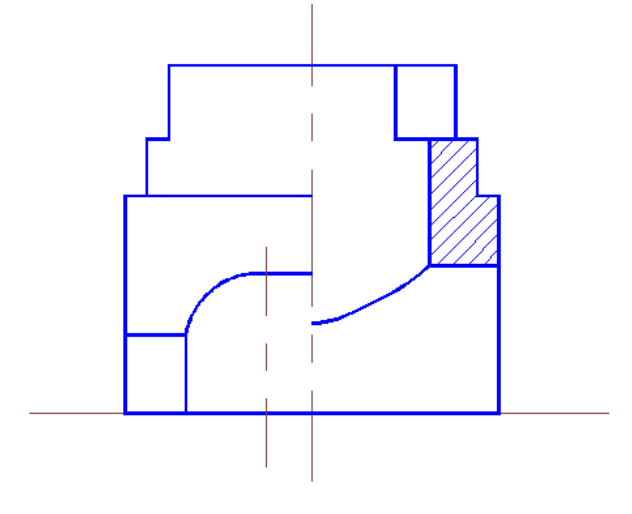

## Тема 5. Настройки сложных примитивов Автокада.

В этой теме рассмотрим настройки стилей текста и стилей размеров и принципы работы команд «Текст» и «Размеры».

Настройки стилей текста расположены на панели «Аннотации».

Разворачиваем панель, слева от окна с текущим стилем текста

 $K$ нопка  $\blacktriangleright$  Стиль текста

Окно настроек стилей текста:

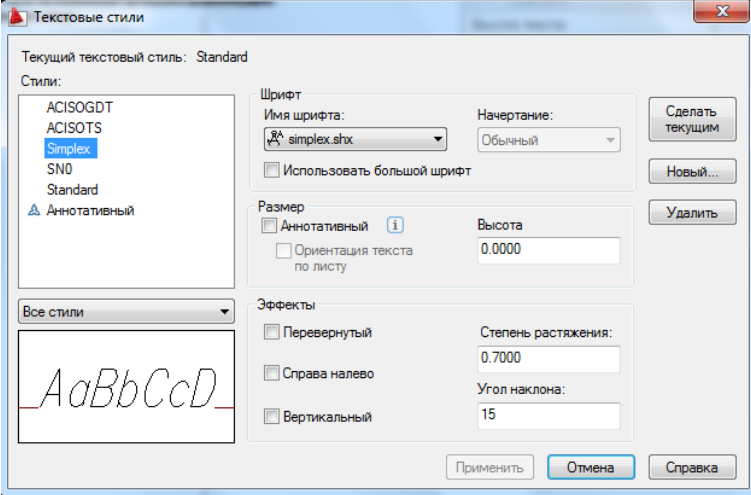

На рисунке пример настроек нового стиля текста «Simplex».

Рядом с настройками текста настройки стиля размеров Размерный стиль .

Далее представлен пример настройки размерного стиля в соответствии с ГОСТ 2.307-07.

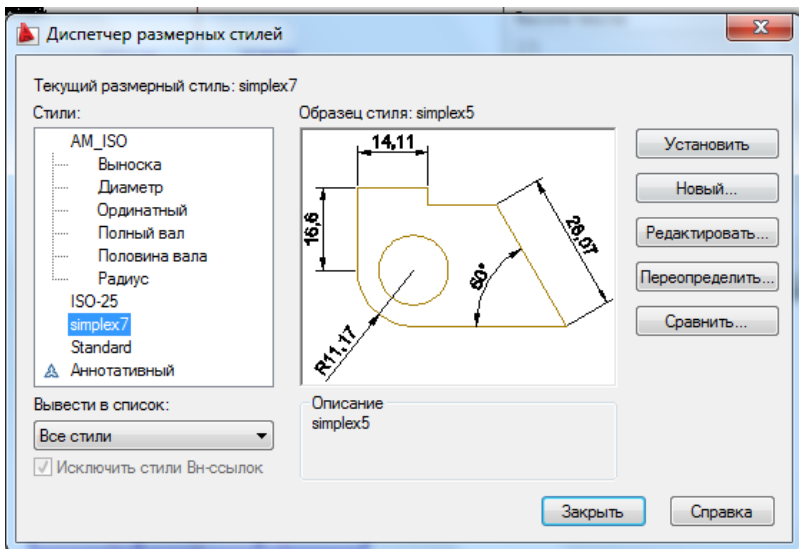

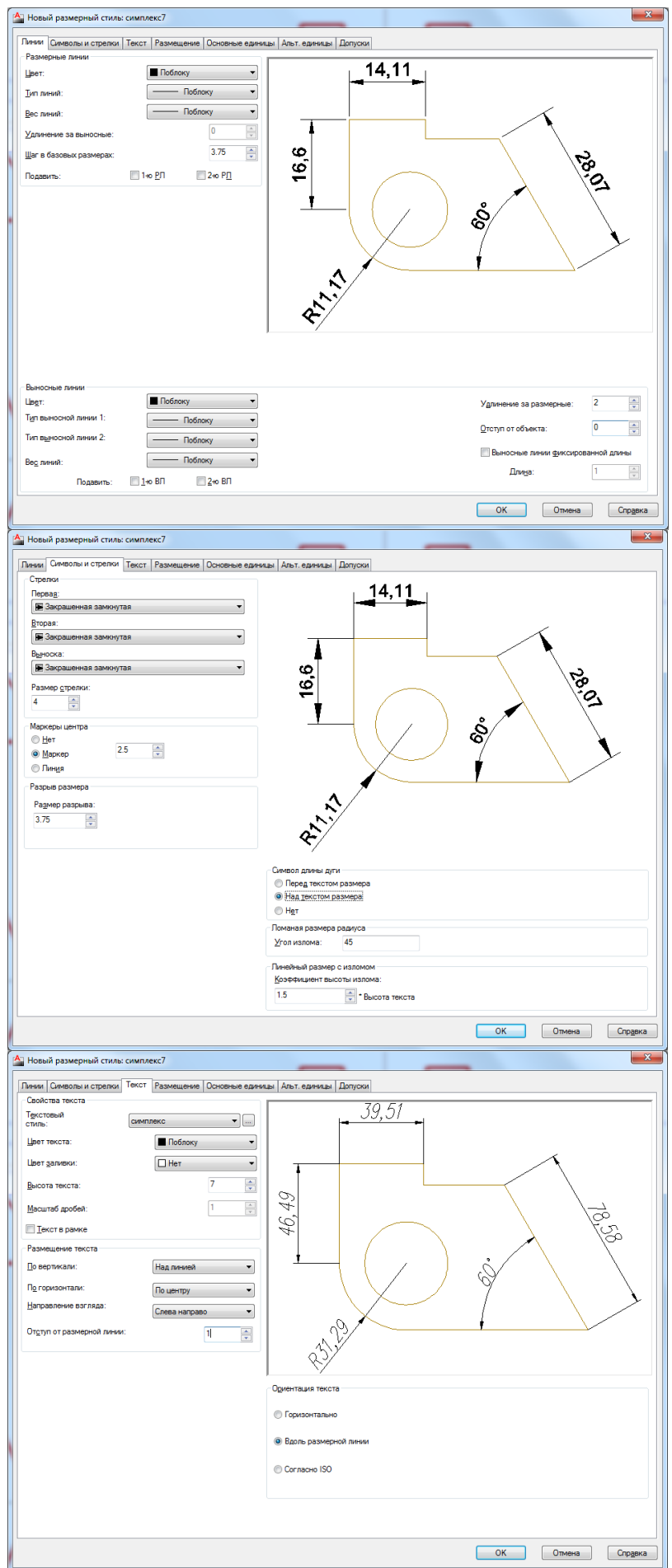

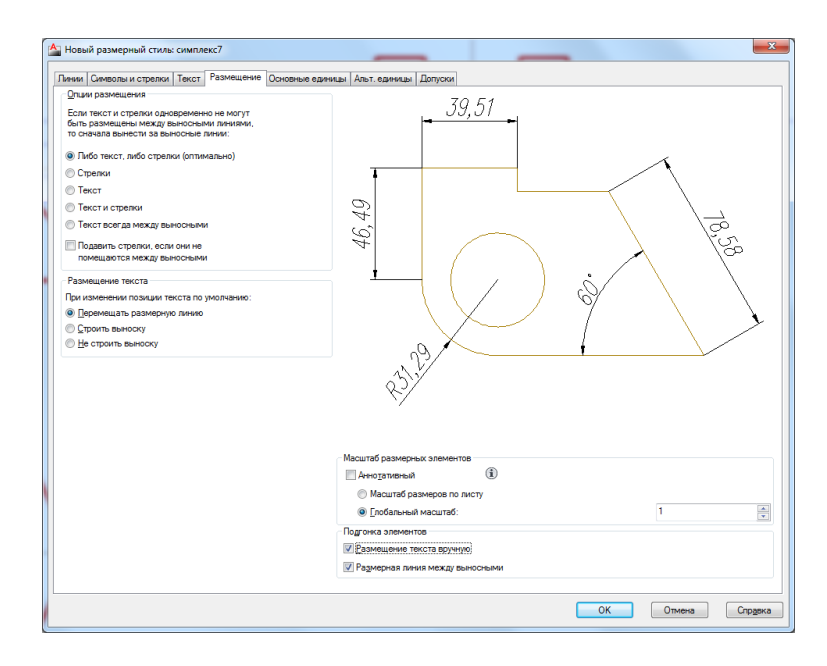

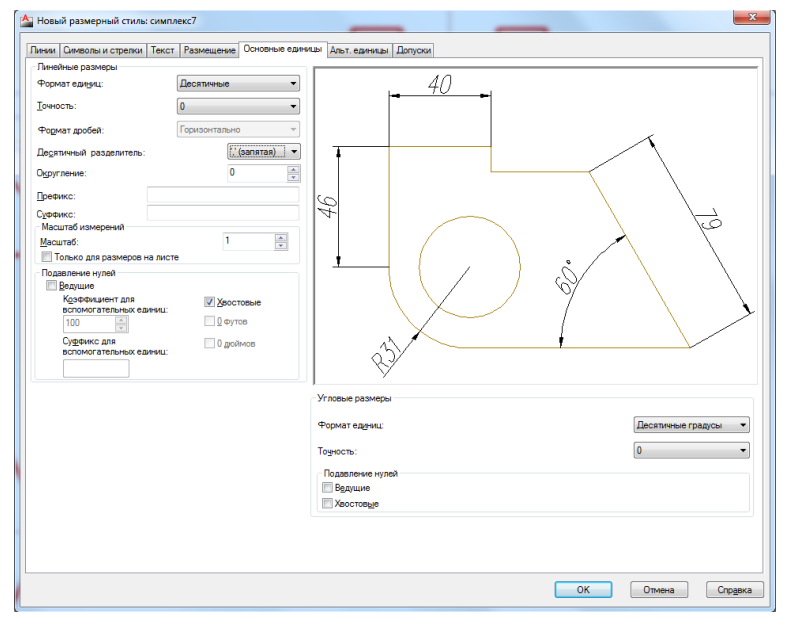

Все размеры находятся на кнопке  $\Box$  Это линейный размер, который ставится от точки до точки, радиус и диаметр, которые требуют указать окружность или дугу окружности, угловой размер, который ставится между выбранными объектами и пр.

В качестве примера образмерим предыдущую задачу.

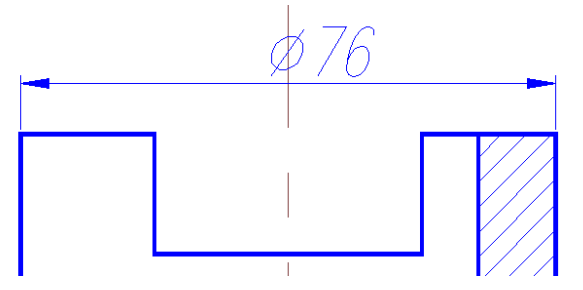

Для простановки значка  $\frac{1}{2}$  после указания первой и второй точек размера на стрелке вниз выбираем Мтекст, попадаем в панель

 $\omega$ редактирования текста, на кнопке <sup>обозначение •</sup> выбираем значок диаметра.

Далее проставлям габаритные размеры, радиус скругления и межцентровое расстояние:

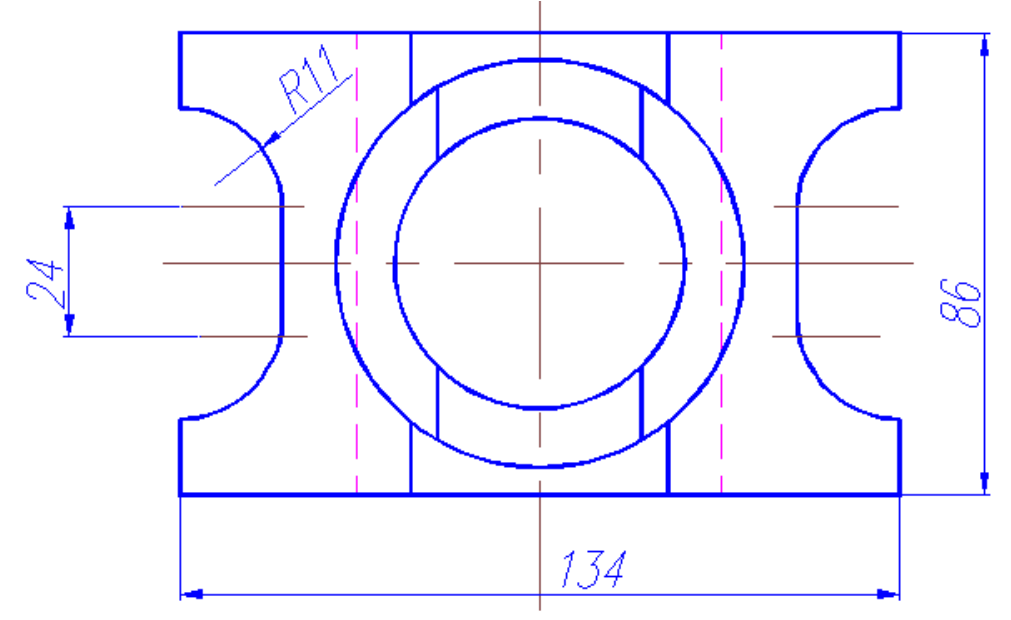

Для простановки углового размера нужно провести горизонтальный отрезок, до которого будет ставиться угол.

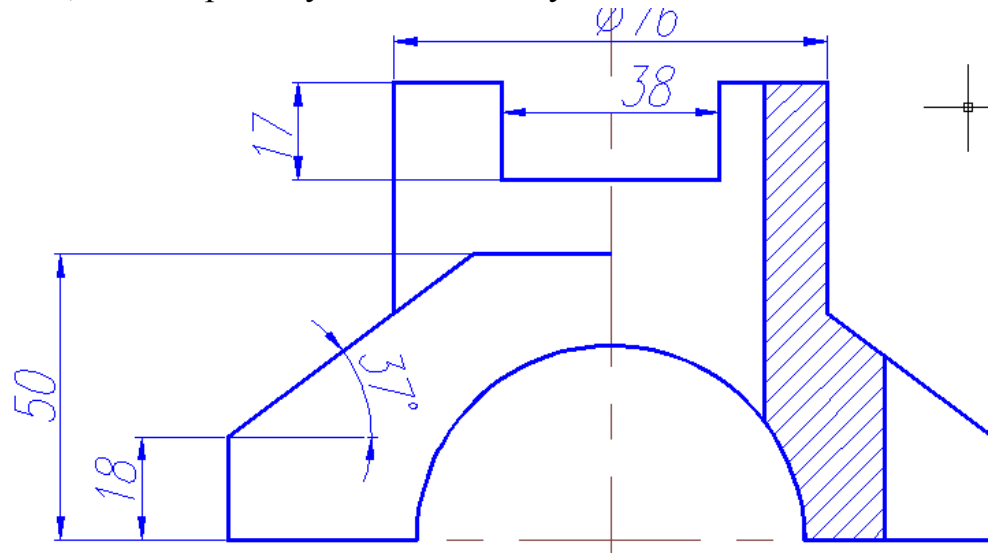

Чтобы проставить неполную размерную группу, нужно создать новый размерный стиль (на примере), где будут выключены вторая размерная линия и стрелка, и размерное число будет ставиться с коэффициентом 2.

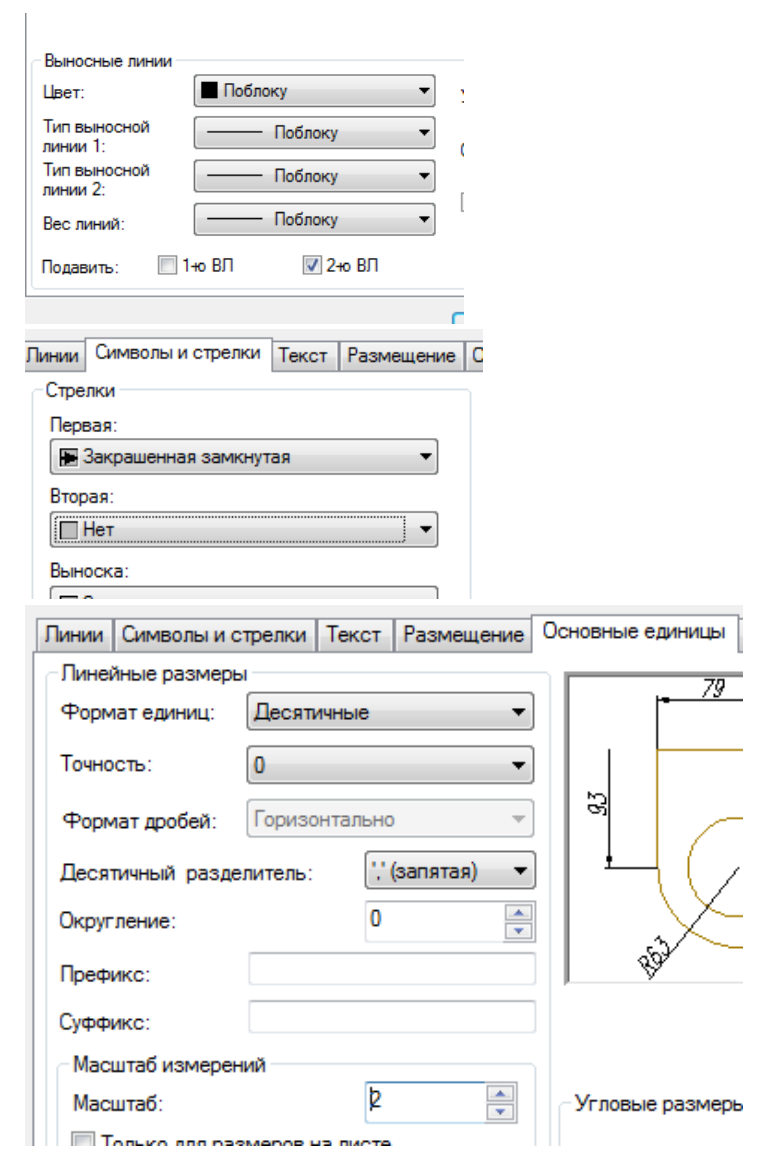

Этот размер нужен для простановки размеров на поверхности,

представленные только на виде или только на разрезе.

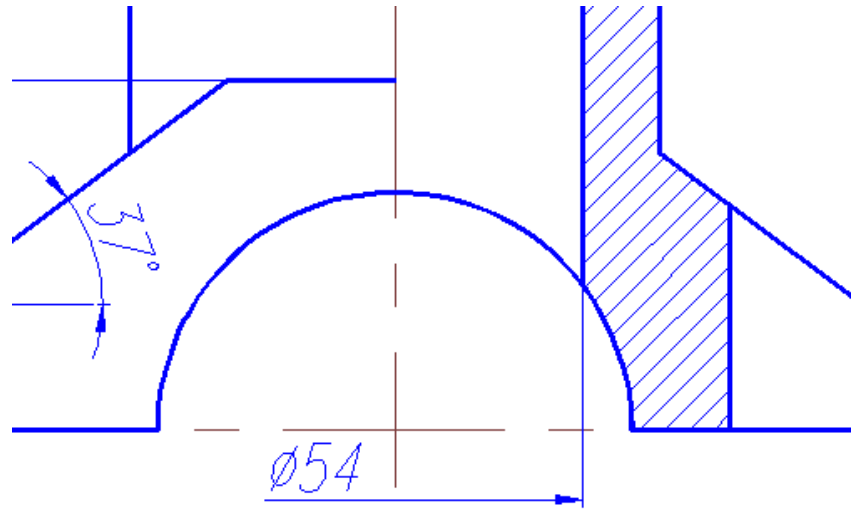

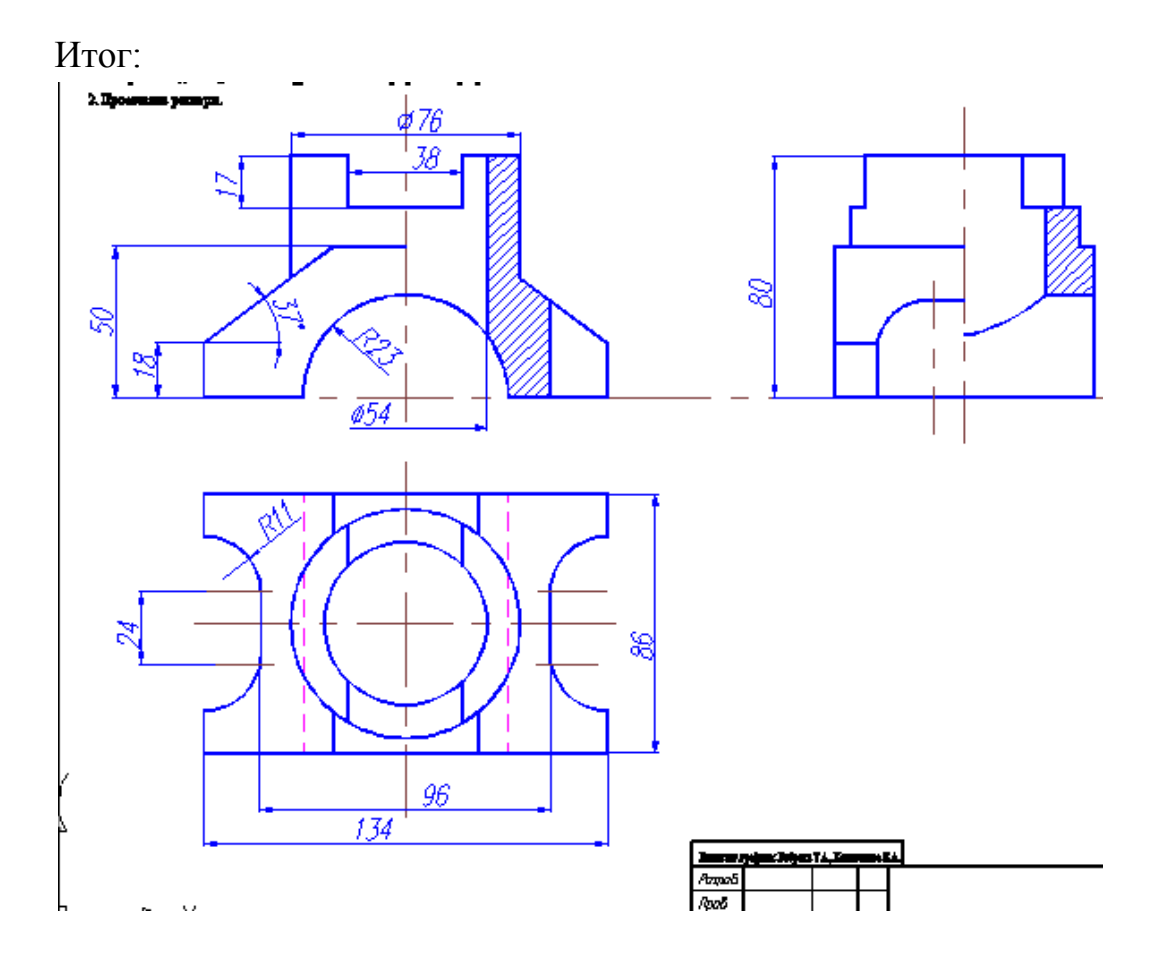